# iHome 5 Smart Peephole Viewer Video Doorbell

Version 1.6 March 2018

#### **SECURITY CAUTION**

- Use standard rechargeable battery only. Using other type of battery may cause damage.
- Handle with care to prevent damage caused by dropping.
- To prevent hardware damage, do not press hard on the indoor LCD lens, outdoor camera lens or outdoor PIR sensor (black ball shape). In case of LCD or broken lens avoid eye contact with crystal liquid.
- Do not put the product in place with high temperature/humidity/strong dust/salty fog/rain to prevent product damage.
- Micro SD card and SIM card should be inserted before the device is powered on. The card will not be recognized if the
  device is powered on firstly.
- Handle indoor monitor installation with care. Pulling hard on the FPC cable may cause damage and will not be covered by warranty.
- The pictures in this manual are for reference only. Detailed information please refer to the final product.
- The information contained in this manual is subject to change without notice.

#### **SPECIFICATIONS**

Operating system: Android 4.4.2
 CPU: Dual core 1.2GHz ARM v7
 Wi-Fi: 2.4GHz IEEE 802.11b/g/n

App: Android & iOS App

Peephole diameter:  $15\text{mm} \sim 58\text{mm}$  Peephole length:  $35\text{mm} \sim 120\text{mm}$  Build-in battery: 12000mAh lithium-ion

● Working voltage: 4.2V

## **TROUBLESHOOTING**

- Charge up the device if indoor monitor restarts frequently, it may be caused by a low power.
- Power off the device and re-insert the micro SD card, or insert another micro SD card if a "Please insert Micro SD Card" or "Parameter error" indication appears after SD card is installed.
- Indication of "**Device is not ready**" when pressing "**Outdoor**" button may be caused by an unconnected FPC cable with indoor monitor. Try to reconnect it.

#### **SPECIFICATIONS**

Operating system: Android 4.4.2
 CPU: Dual core 1.2GHz ARM v7
 Wi-Fi: 2.4GHz IEEE 802.11b/g/n

App: Android & iOS App

Peephole diameter: 15mm  $\sim$  58mm
 Peephole length: 35mm  $\sim$  120mm
 Build-in battery: 12000mAh lithium-ion

Working voltage: 4.2V

#### **TROUBLESHOOTING**

- Charge up the device if indoor monitor restarts frequently, it may be caused by a low power.
- Power off the device and re-insert the micro SD card, or insert another micro SD card if a "Please insert Micro SD Card" or "Parameter error" indication appears after SD card is installed.
- Indication of "Device is not ready" when pressing "Outdoor" button may be caused by an unconnected FPC cable with indoor monitor. Try to reconnect it.

## **PACKAGE LIST**

| Part           | QTY | Diagram Label | Notes                                              |
|----------------|-----|---------------|----------------------------------------------------|
| Indoor Monitor | 1   | 1             | Indoor viewing unit                                |
| Screws         | 6   | 2             | 2 x long screws & 4 x short screws                 |
| Outdoor Unit   | 1   | 3             | FPC cable runs through peephole to connect monitor |
| Steel Bracket  | 1   | 4             | Used for setting the indoor monitor                |
| User Guide     | 1   |               | Mini manual in box and this User Guide             |
| USB Cable      | 1   |               | Used for charging                                  |
| Adapter        | 1   |               | Used for charging                                  |

# **FAST INSTALLATION**

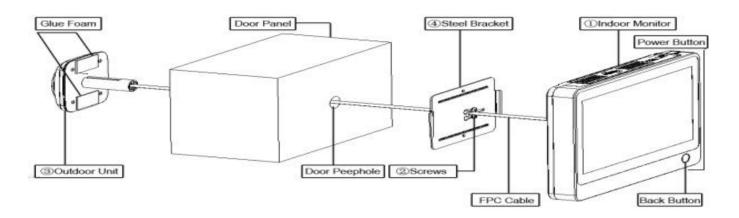

## **INSTALLATION**

## **Installation Preparation**

- Remove the old peephole viewer and check if the peephole diameter is 15mm.
- First time peephole viewer installation requires a 16mm diameter tapper to open a hole.

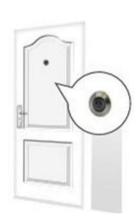

# 1) SIM & SD card installation

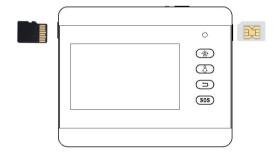

# 2) Installation Complete

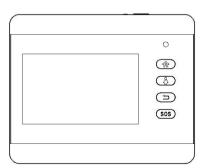

# **Door Panel Installation**

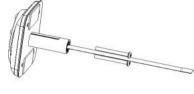

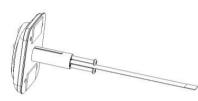

Choose appropriate screw length based on door thickness. Then twist it into the screw hole.

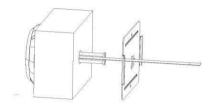

Feed the FPC cable through the rectangular hole. (**Note**: *The slim rectangle cut-out-section metal plate should be pointing to the right, with the largest bare-metal-section of the plate on the left side of the peephole*).

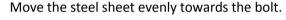

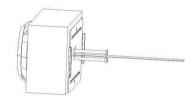

Press the steel sheet against the door, and move evenly from right to left.

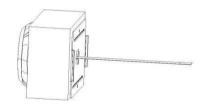

Tighten the screws to fasten the steel bracket. Ensure the outdoor viewer is squared up/level before tightening the screws.

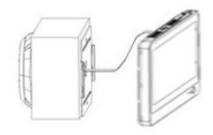

Connect the FPC cable to the indoor monitor.

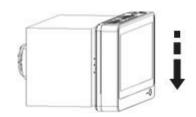

Secure the indoor monitor to the doorplate by sliding it from the top downward.

#### **SOFTWARE**

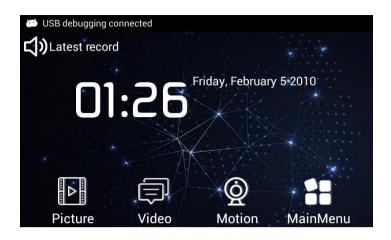

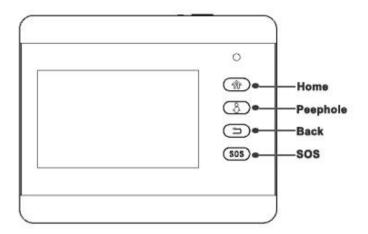

#### **Picture**

- System will create new file to save Visitor Picture according to picture time stamp.
- Press "Picture" icon, select target file to view, delete or sort.

## **Video**

- System will create new file to save Visitor video according to video time stamp.
- Press "Video" icon, select target file to view, delete or sort. Select video file and press display to replay the video in video player.

#### **Motion**

Press "Motion" icon to turn ON or OFF Monitor trigger.

## **Main Menu**

• Scroll left on second page to enter main menu interface.

#### **Home**

• Press "Home" button to enter main menu interface.

# **Peephole**

Press "peephole" button to connect camera to make real-time monitoring.

## **Back**

Press "Back" to switch from the current menu to the previous menu.

#### SOS

• Press "SOS" icon to call SOS number automatically.

#### **MAINMENU**

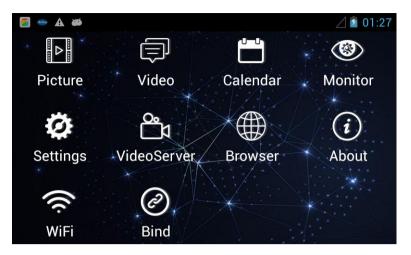

#### **Monitor**

Doorbell → Doorbell Settings

Set actions after pressing doorbell.

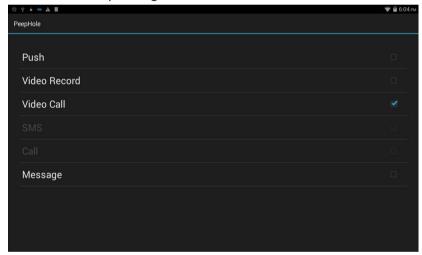

- Push: System will send notifications to early binding cell phone.
- Video Record:Monitor can record the videos after doorbell is triggered. User can receive the latest records on App
- Video Call:Answer your door with a smart phone, just need to press the button to make the video call, and you can see who is at your door
- SMS: System will send SMS "Doorbell pressed warning from iHome" to preset cell phone number.
- Call: System will make voice call to preset cell phone number. You must have a SIM card installed and setup for SMS/voice call to work properly. **Note**: *The SIM card must be purchased separately; it is not included in this product package.*
- Message: System will indicate the visitor may choose to leave a message and then record a video message.

## Monitor

Set actions after detecting body motion.

- Monitor→Turn ON/OFF Monitor
- Monitor→Auto Alarm Time

Indoor monitor will alarm automatically when system detects body motion outside.

User can set alarm time at 5s, 10s, 20s, 40s, 1min.

#### Monitor→Sensor Settings

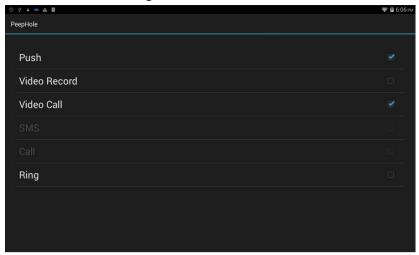

- Push: System will send notifications to early binding cell phone.
- Video Record: Monitor can record the videos after motion sensor is triggered. User can receive the latest records on App
- Video Call:Answer your door with a smart phone, after motion sensor is triggered, and you can see who is at your door
- SMS: System will send SMS *"Sensor warning from iHome"* to preset cell phone number.
- Call: System will make voice call to preset cell phone number. You must have a SIM card installed and setup for SMS/voice call to work properly. **Note**: *The SIM card must be purchased separately; it is not included in this product package.*
- Ring: System will alarm automatically when it detects body motion outside.

## Master Number

• Set your cell phone number to receive voice calling or SMS from smart peephole doorbell system.

#### **SOS Number**

- Set your cell phone number, the police department, or other emergency number to receive SOS calling from smart peephole doorbell system.
- Press SOS key of indoor monitor to call SOS number automatically.

#### Ring and volume for doorbell & alarm

- Integrated optional ringtones for alarm and doorbell.
- 7 levels for ring tone volume, default MAX volume.

## Set wallpaper

Set favorite wall paper from system.

#### Set video record time in Message mode

Set video record time at 5s, 10s, 15s, 20s.

#### Peephole view time

• Set view time at between 5-300s after short press the "peephole" button.

## Led setting

• Auto: auto to open or close the infrared led according to the light conditions.

- Always open: always open the infrared led.
- Always close: always close the infrared led.

#### Live

- Live on: be able to connect app any time, it will drain your battery within 24 hrs under this choice.
- Live off: be able to connect app by doorbell push or motion activation, it will prolong the battery standby time.

# **Settings**

#### **WIRELESS & NETWORKS**

- SIM management: SIM INFORMATION.
- Wi-Fi: Search and Connect to Wi-Fi.
- Data usage: View the usage of data traffic.

#### **DEVICE**

- Display: personalize display settings, including font size and sleep time.
- Storage: view the internal storage.
- Battery: battery level and battery status.
- Apps: app management.

#### **PERSONAL**

- Security.
- Language & input.

#### **SYSTEM**

Date & time.

### **Calendar**

• Press "Calendar" icon to view the date.

## File manager

Manage files in system under Menu.

## **Video Server**

System will support iOS/Android App, enable users' cell phone connect to the iHome5 device remotely, and create the real-time video call to see, hear, speak to the outdoor visitor anytime, anywhere by their cell phone.

**Note**: please read the "appendix" about the connections between iHome5 device and smart phone for your reference.

#### Bind

Press "Bind" to scan the QR code to bind the device directly.

## **Browser**

Press "Browser" to browse the website based on internet.

## **About**

Press "About" to view the Model number, Android version and Build number etc.

#### **APPENDIX**

# The connections between iHome5 device and smart phone

It consists of four parts, please read it carefully before operating iHome5.

# Part 1. How to connect your smart phone with iHome5 device

(Note: iHome5 could work once you finish part one)

Step 1. Register a user account on Rollup App

Step 2. Connect iHome5 device with your Wi-Fi

Step 3. Keep iHome5 under user binding window

Step 4. Bind iHome5 device to Rollup App

# Part 2. App live Video Feed by Two Ways

1) App live video feed by pressing the doorbell

2) App live video feed by PIR motion alarm

**Tips**: How to set PIR motion on iHome5 device

# Part 3. Set parameter for iHome5 App on smart phone

Part 4. Check new firmware version and how to update by wireless

# Part 1. How to connect your smart phone with iHome5 device

Step 1. Register a user account on Rollup App

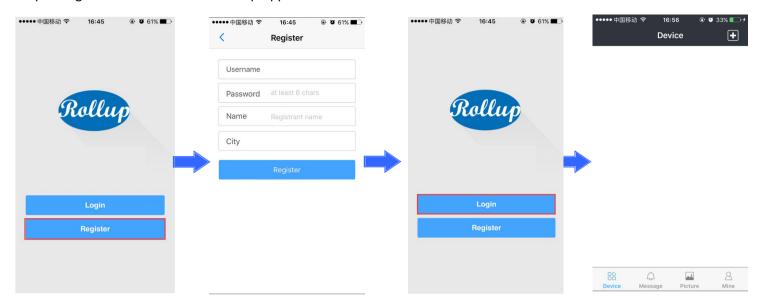

**Notes**: You could download the App "Rollup" from Google play or Apple store.

## Step 2. Connect iHome5 device with your Wi-Fi

To make iHome5 device work with Rollup App on your smart phone, you need connect device with your Wi-Fi at first, below shows the process of connecting iHome5 device with Rollup Wi-Fi as an example (enter settings menu, you will find wi-Fi).

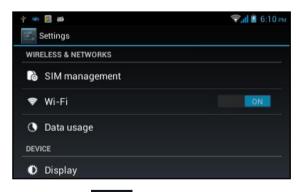

1) Click wi-Fi to enter Wi-Fi page

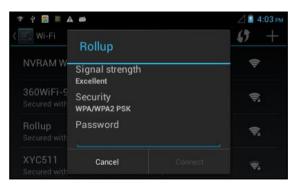

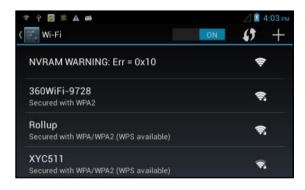

2) Wi-Fi page, Click Rollup

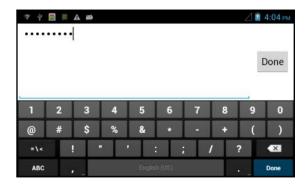

## 3) Input its password

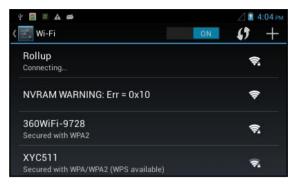

5) Wi-Fi connecting

## 4) to finish Wi-Fi password

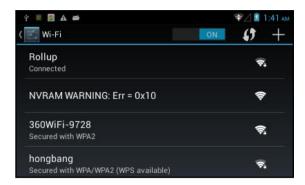

**6**) Wi-Fi connected

# Step 3. Connect device with App

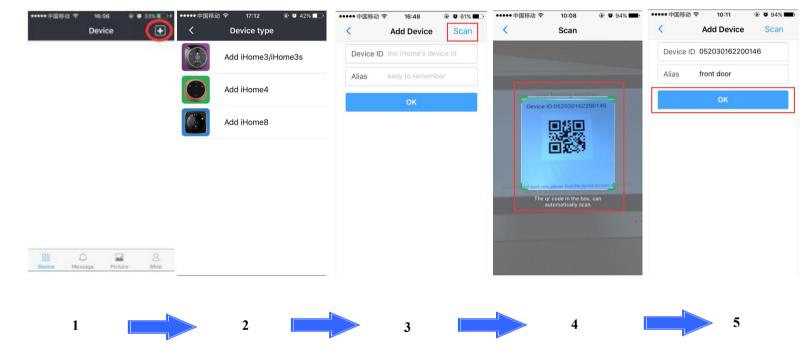

- 1. Login App bind the device
- 2. Select which device you want to bind
- 3. Click scan to connect with device
- 4. Scan the QR code from device to get device ID number
- 5. Please input device name and click "OK" to bind device

Step 4. Bind iHome5 device to Rollup App

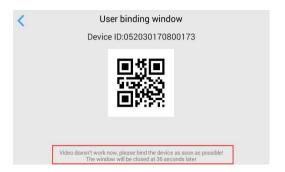

rollup123

**Device** Before binding Rollup App with iHome5 device, please keep iHome5 under User binding window.

**Rollup App** will shows the device online.

Please note: User binding window—under this page, you could start binding the device on your smart phone. This page only could last 40 seconds, once the time is not enough for binding, please re-enter this page before binding.

**Device** User binding window will receive a binding request, just click "Accept" to 052020144900038 answer the request. **Binding** User binding window tonyrequests binding with the iHome3 unit. Rollup App shows the Binding process. **Device** Once the binding succeed, you Device will find your user's name in the Binded Dev Name: 123 users list. Binded users rolluptest

# **App Function Introduction**

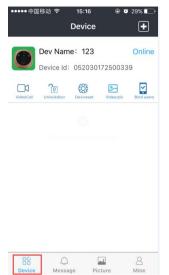

**Video call:** Answer your door with a smart phone, just need to press the button to make the video call, and you can see who is at your door

Unlock door: Unlock our specified electronic lock

Device set: Set parameter for iHome5 App on smart phone

Video/pic: Download the latest five pictures and videos from device

Bind users: bundled list, one device can bind 5 users

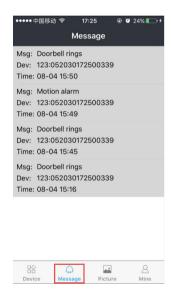

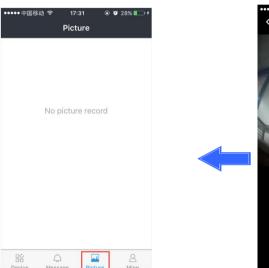

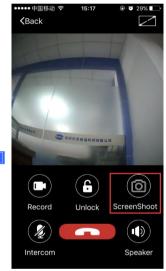

Message: Notification history

Picture: photo history taken on "video call" interface

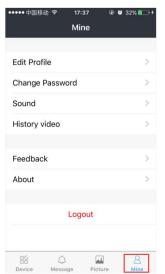

Edit Profile: Edit your account details

Sound: Notification voice

History video: Video history taken on"video call" interface

Feedback: You can send the feedback to us

**About:** App version

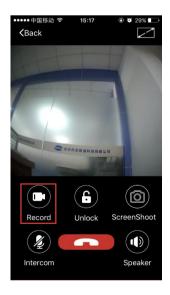

Video Call History Video

# Part 2. App live Video Feed by Two Ways

iHome5 will send alerts(live video feed) under two situation, 1)when somebody press the ring button, 2)Under PIR motion mode, auto alerts will be sent when somebody stay front of your door without pressing ring button.

1) App live video feed by pressing the doorbell

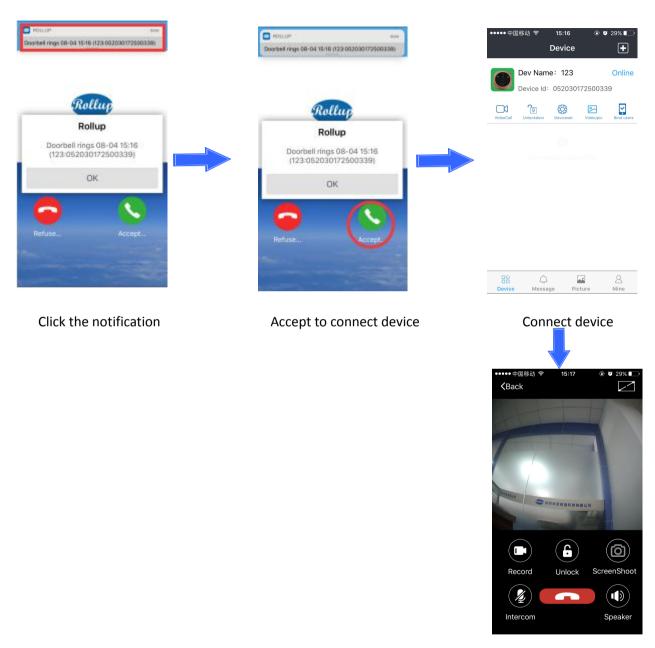

Video talk

**Notes**: When you are having video talk with door visitors, you could press the smart phone screen and click Start record to record door visitors' talk with you, and the video record will be stored in the smart phone SD card (there is a file name "DCIM → Camera" in your smart phone).

Rollup App will be updated continuously, and the new version will be noted to your smart phone.

# 2) App live video feed by PIR motion alarm

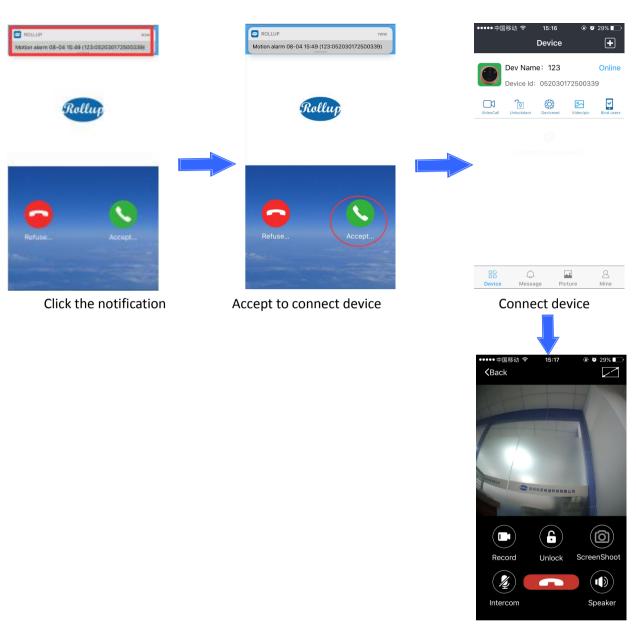

Video talk

Tips: Set PIR motion on iHome5 device

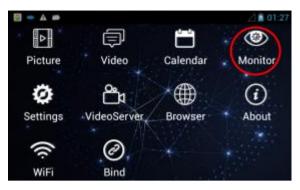

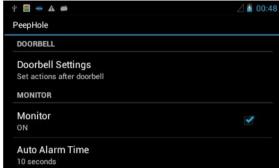

Click Monitor

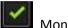

Monitor to make PIR motion work

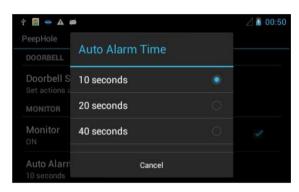

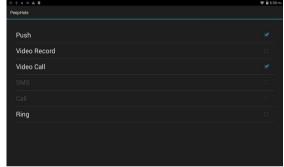

**Auto Alarm Time** 

Monitor settings

Auto Alarm Time: There are 5 sec, 10 sec, 20 sec, 40 sec and 1min as choice. When you set 40 sec, iHome5 will send you alerts when somebody stay front of your door more than 40 sec without pressing your ring button.

Monitor settings: if you does not insert SIM card for iHome5, there are two choice for monitor settings, Push means iHome5 device need send you motion alarm alerts. As to Ring, if you click to choose it, the iHome5 device not only sent PIR motion alerts, but also will generate sound alarm, ring, ring, ring... (You could also do monitor settings on smart phone by remote, which please refer to part three).

Part 3. Set parameter for iHome5 App on smart phone

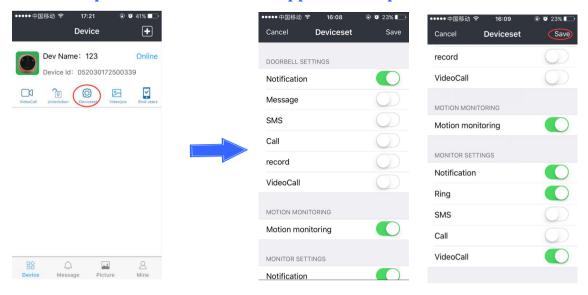

Parameter setting allows you to operate iHome5 device by remote on your smart phone for convenience purpose.

There are three remote settings available: Doorbell setting, Smart monitor and Sensor setting. We mainly explain Doorbell setting, Smart monitor and Sensor setting.

# Part 4. Check new firmware version and how to update by wireless

#### 1) Check new firmware

The firmware will be upgraded constantly, belows tell you how to check the new version and upgrade it.

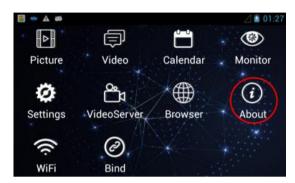

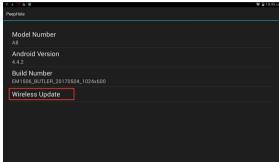

Enter "about"

Check new version

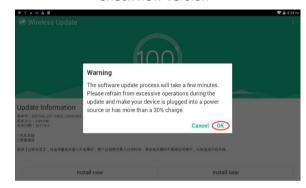

click "install now"

click "ok "to update

Note: If the menu language displays in English after upgrading, you can switch it to other foreign languages in the directory of "Settings → Language & input".

But if the menu language displays in Chinese after upgrading, please firstly switch Chinese version to English following the below steps.

Please Long press the "**SOS**" button to enter the below page, and input the code \*#\*#4321#\*#\* to English menu interface, then re-start iHome5 unit again.

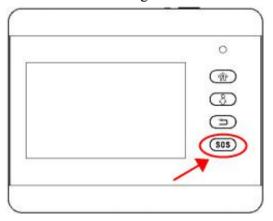

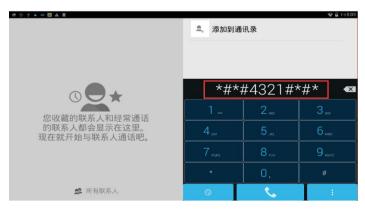